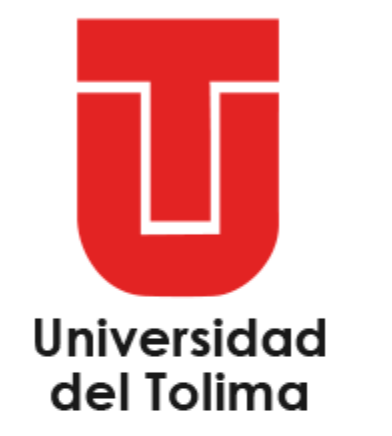

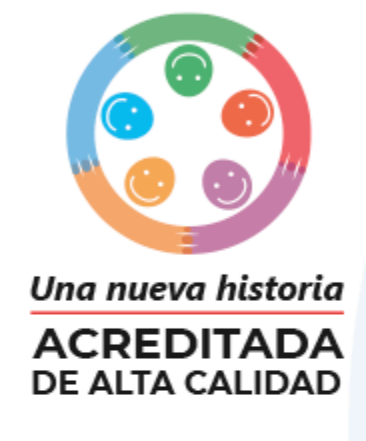

# **INSTRUCTIVO SIB Certificado de Reporte**

**Procedimiento para suministrar la información de los especímenes colectados bajo el Permiso Marco de Recolección** 

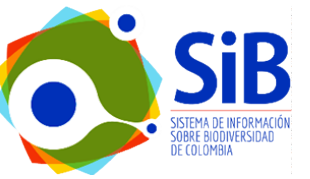

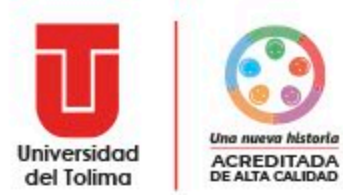

### *1. Plantilla CR-SiB-Excel*

- Abrir la *plantilla CR-SIB Excel*
- La información asociada a los especímenes colectados por proyecto de investigación o por cada práctica académica, deberán ser ingresados en la Plantilla CR-SiB.
- Esta plantilla facilita el proceso de estandarización de la información asociada a colectas temporales o definitivas en el marco de permiso de recolección. Esta plantilla de Excel se divide en tres hojas: *"Instrucciones", "Plantilla", "Definiciones".*

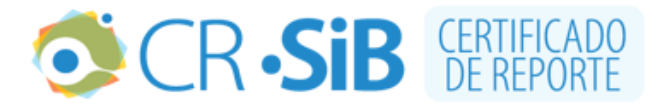

#### Plantilla de registros biológicos

A través de esta plantilla se facilita el proceso de estandarización de la información asociada a colectas temporales o definitivas en el marco de permisos de recolección o de contratos de acceso a recursos genéticos. Basada en el estándar Darwin Core, la plantilla contiene 41 elementos que son de utilidad la plantilla contiene los elementos que son de utilidad al momento de documentar los registros biológicos para obtener su certificado.

En la pestaña *Flantilla* cada uno de los **elementos** debe interpretarse como una **columna**. Las celdas de la primera fila indican el nombre del elemento, al hacer clic será redirigido a la hoja Definiciones: la cual contiene la definición y en la mayoría de casos ejemplos del elemento seleccionado.

#### Convenciones

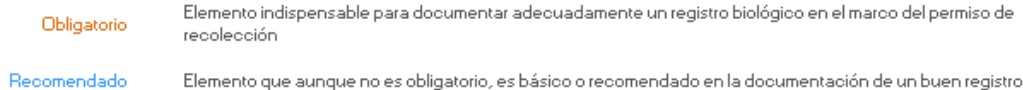

Haga clic para regresar a la hoja Plantilla ≪

#### Descargo de responsabilidad

El publicador de la información es responsable por la calidad y veracidad de la información reportada ante el SiB Colombia, y la autoridad ambiental competente podrá evaluar la idoneidad de la información documentada en cualquier momento. El SiB Colombia no se hace responsable por la información reportada en el CR-SiB.

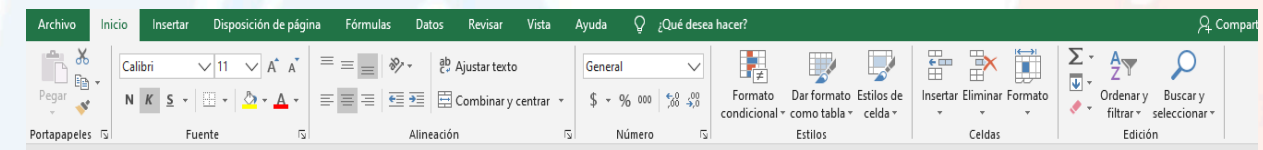

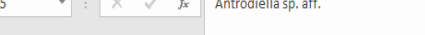

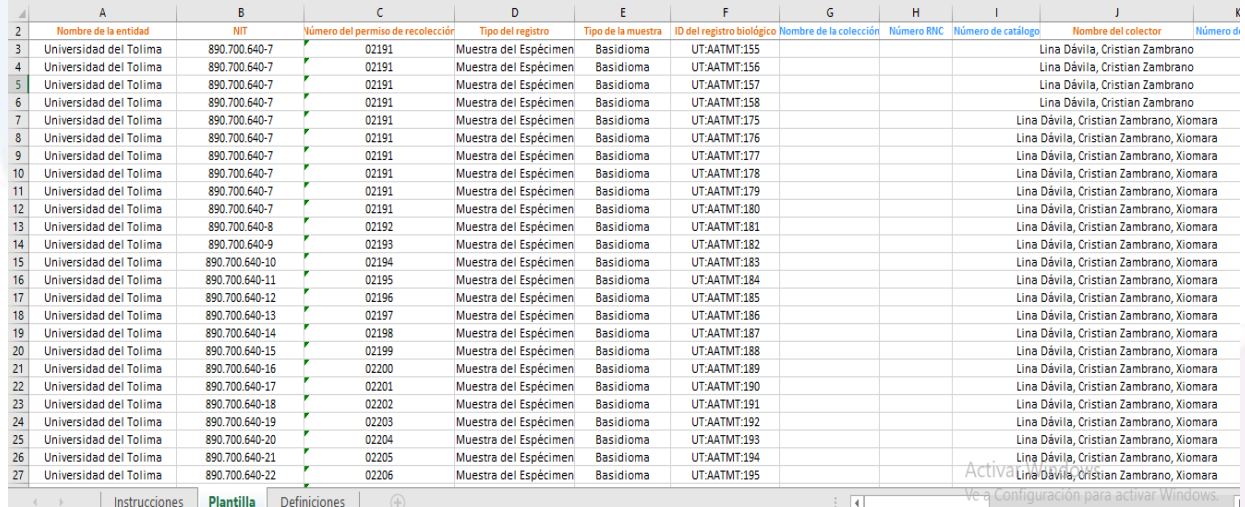

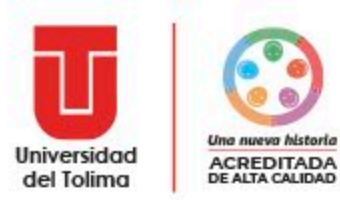

#### Registre en la **Plantilla CR-SiB-EXCEL**, la información relacionada a la colecta realizada. Cada columna tiene un hipervínculo que lleva a la definición.

En color naranja se relacionan los datos obligatorios como: *Nombre de la entidad, NIT, No de Permiso, Tipo de registro, Tipo de la muestra, ID del registro biológico…*

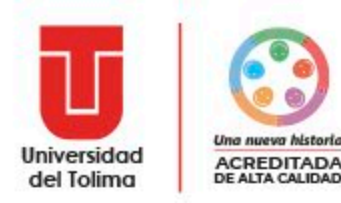

## **Datos de la Institución**

#### **Nombre de la entidad:** Universidad del Tolima **NIT:** 890.700.640-7 **Número de Permiso:** Resolución 2191 de 27 de noviembre de 2018

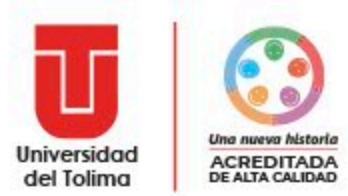

### *2. Generar archivo DARWIN CORE*

- Ingrese al siguiente link: **<http://tools.sibcolombia.net/procesador-cr-sib/>**
- En la opción examinar, cargue la plantilla CR-SIB Excel diligenciada.

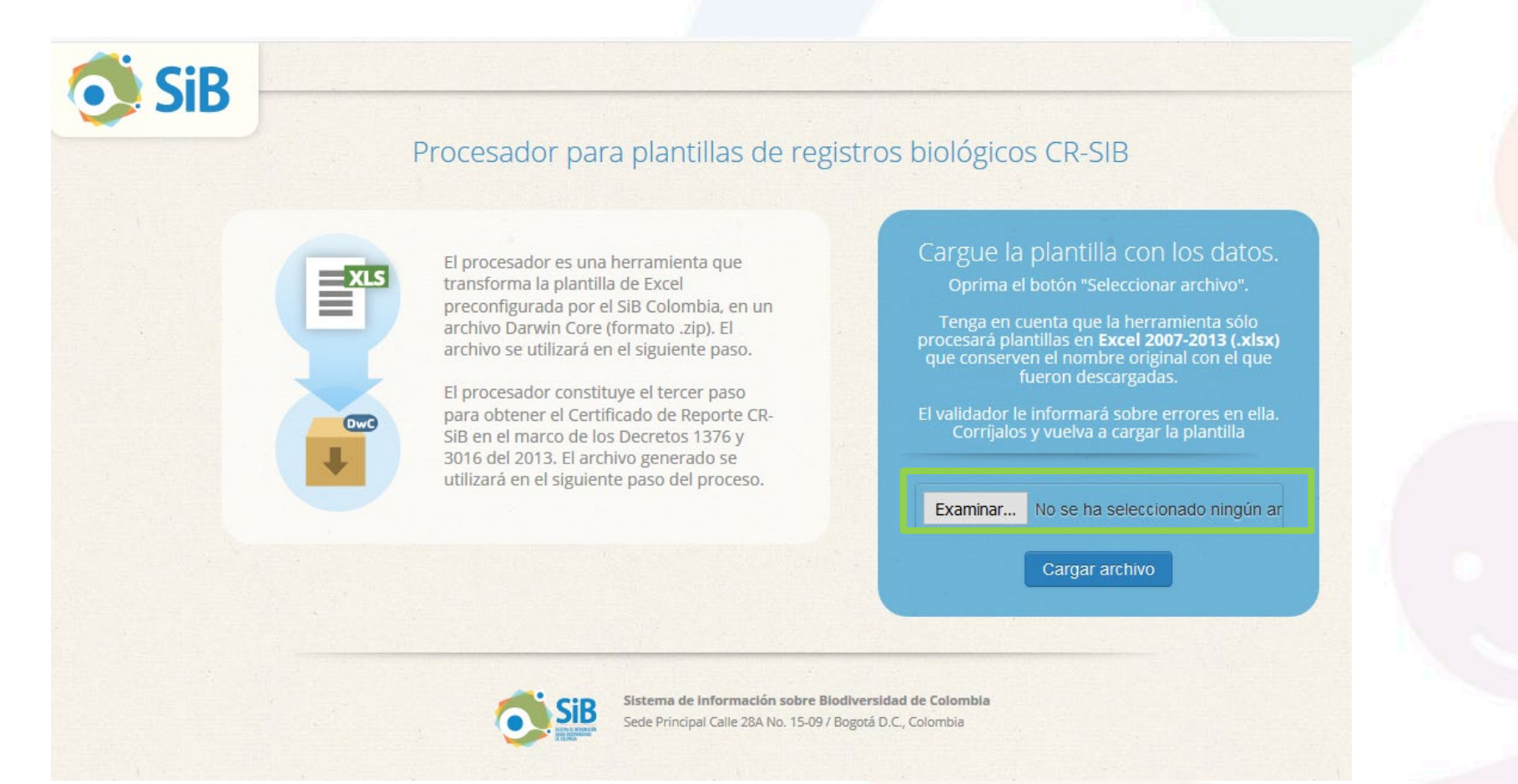

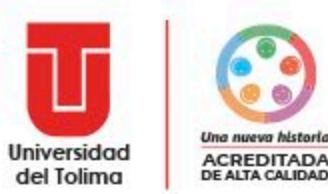

## *2.1 Descargar archivo DARWIN CORE*

• Si el proceso es exitoso obtendrá un Archivo Darwin Core (DwCA):

Procesamiento exitoso

#### Gracias por utilizar el procesador

La plantilla de registros biológicos ha sido procesada y se ha generado un Archivo Darwin Core (formato .zip). Descargue el archivo y no lo modifique.

Archivos disponibles

Fecha de procesamiento

Mar 17, 2018 10:04:15 PM

Archivo Darwin Core (formato .zip)

Descargar (2 KB) 7 registros

GUARDE EL ARCHIVO, CON EL SIGUIENTE NOMBRE: número del permiso\_palabra clave del proyecto\_fecha de reporte (AAAAMMDD) **Ejemplo:** 2191\_degradacion\_20171210

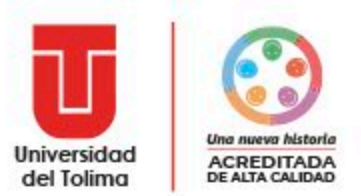

## *3.Publicación de los datos en el SIB*

- Ingrese al siguiente link: <http://ipt.biodiversidad.co/cr-sib/login.do>
- En la parte superior derecha ingrese el usuario y contraseña institucional.

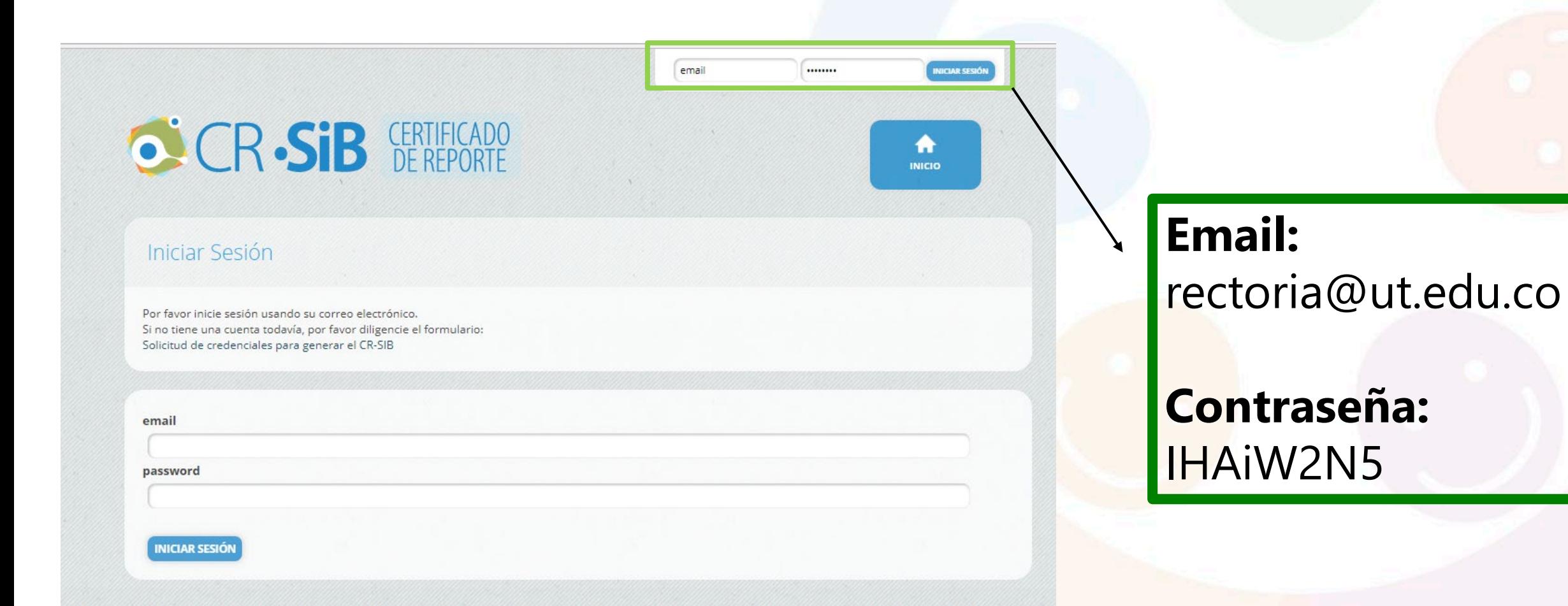

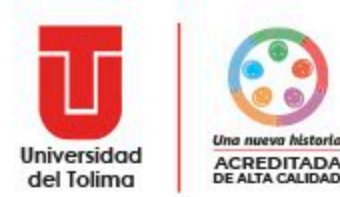

### *3.1 Creación de un Recurso*

- En la parte superior de la página se encontrará el botón Gestión de Recursos. En esta opción aparecerá la opción para crear un nuevo recurso.
- En esta página se deberá crear un recurso en el que se va a documentar toda la información para obtener un certificado de reporte de la información.

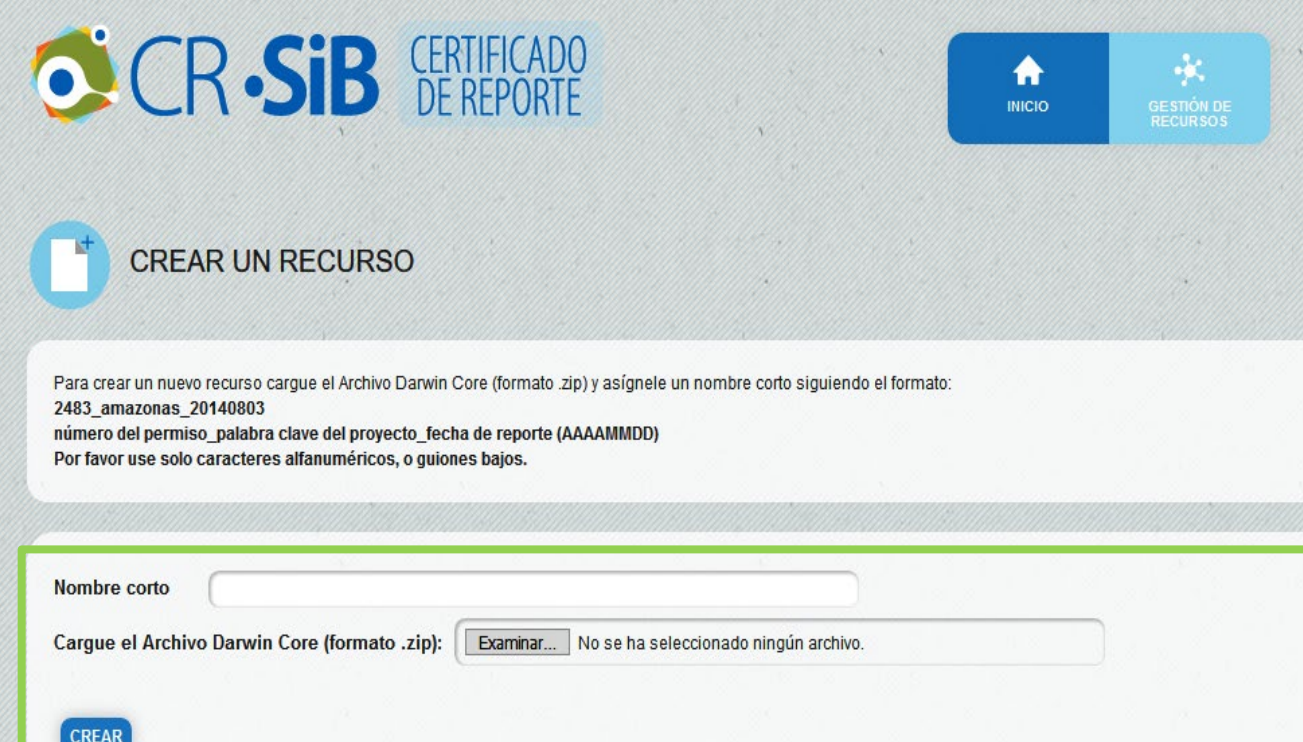

Asigne el **nombre corto** igual que guardó el archivo Darwin Core: *número del permiso\_palabra clave del proyecto\_fecha de reporte (AAAAMMDD).*

En la opción examinar cargue el archivo **Darwin Core y** seleccione la opción **CREAR.**

Una vez creado el recurso, le aparecerá una ventana que le preguntará ¿Desea continuar con la creación del recurso?

Seleccione la opción **continuar**

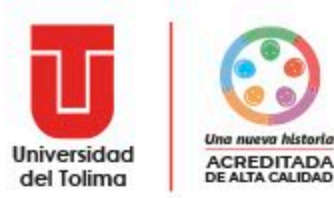

## *3.2 Descripción de los datos*

• Una vez creado el Recurso aparecerá la siguiente pantalla:

Los metadatos hacen referencia a datos obligatorios sobre información básica, permiso de colecta, cobertura geográfica, cobertura taxonómica, método de muestreo y datos de colección, así como otras secciones adicionales de datos del proyecto, palabras clave y partes asociadas.

Seleccione **EDITAR, METADATOS.**

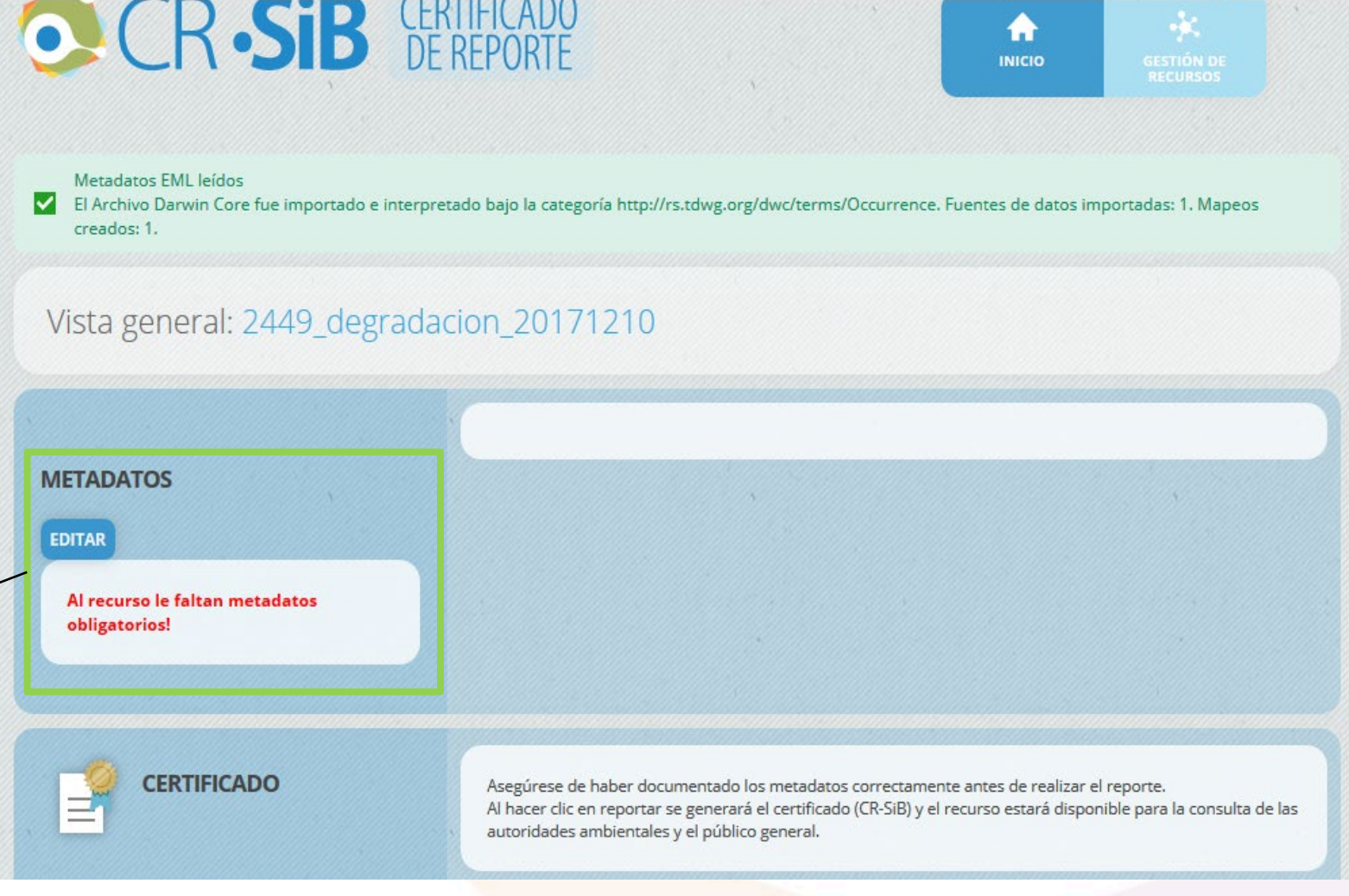

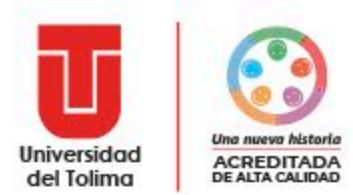

### *3.3 Información básica*

Ingrese el Título y la descripción del proyecto o el nombre de la práctica académica que se encuentra inscrito en la Oficina de Investigaciones y Desarrollo Científico, y del cual se derivó la colecta de los especímenes.

#### Título del Recurso

Aprovechamiento de Residuos Agrícolas del Tolima, por medio de enzimas excretadas por hongos Políporos de la Ciudad de Ibagué

#### **INFORMACIÓN BÁSICA**

Describa los registros biológicos colectados en el proyecto de investigación o estudio ambiental, e identifique a las personas que servirán de contacto en el reporte

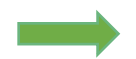

Aprovechamiento de Residuos Agrícolas del Tolima, por medio de enzimas excretadas por hongos Políporos de la Ci

#### Descripción\* <sup>6</sup>

Título\* f

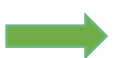

La lignocelulosa es el polímero natural más abundante en la tierra y el componente principal de los residuos provenientes de la agricultura, los cuales carecen de valor agregado y en algunos casos genera problemas ambientales. Una alternativa, para darle valor agregado a dichos residuos es la utilización de hongos de pudrición blanca, reconocidos por ser capaces de degradar la lignocelulosa, y por lo tanto se han utilizado en diferentes procesos biotecnológicos y usos industriales. En este trabajo, se colectaron, aislaron y determinaron taxonómicamente siete hongos de pudrición blanca en tres puntos de la ciudad de lbagué.

**SECCIONES OBLIGATORIAS INFORMACIÓN BÁSICA** INFORMACIÓN DEL PERMISO COBERTURA **GEOGRÁFICA COBERTURA TAXONÓMICA COBERTURA TEMPORAL** MÉTODOS DE **MUESTREO** DATOS DE LA COLECCIÓN **SECCIONES** OPCIONALES DATOS DEL PROYECTO PALABRAS CLAVE PARTES ASOCIADAS

**VOLVER A LA VISTA GENERAL DEL RECURSO** 

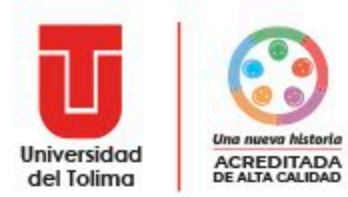

### *3.4 Contacto del Recurso*

Es la persona responsable del contenido del recurso y contacto principal. Generalmente es el *investigador principal responsable* del proyecto del cual se están reportando los especímenes colectados. Cuando hay múltiples responsables, aquel que tenga la mayor responsabilidad se coloca en esta subsección y los demás deberán ser añadidos en la sección partes asociadas.

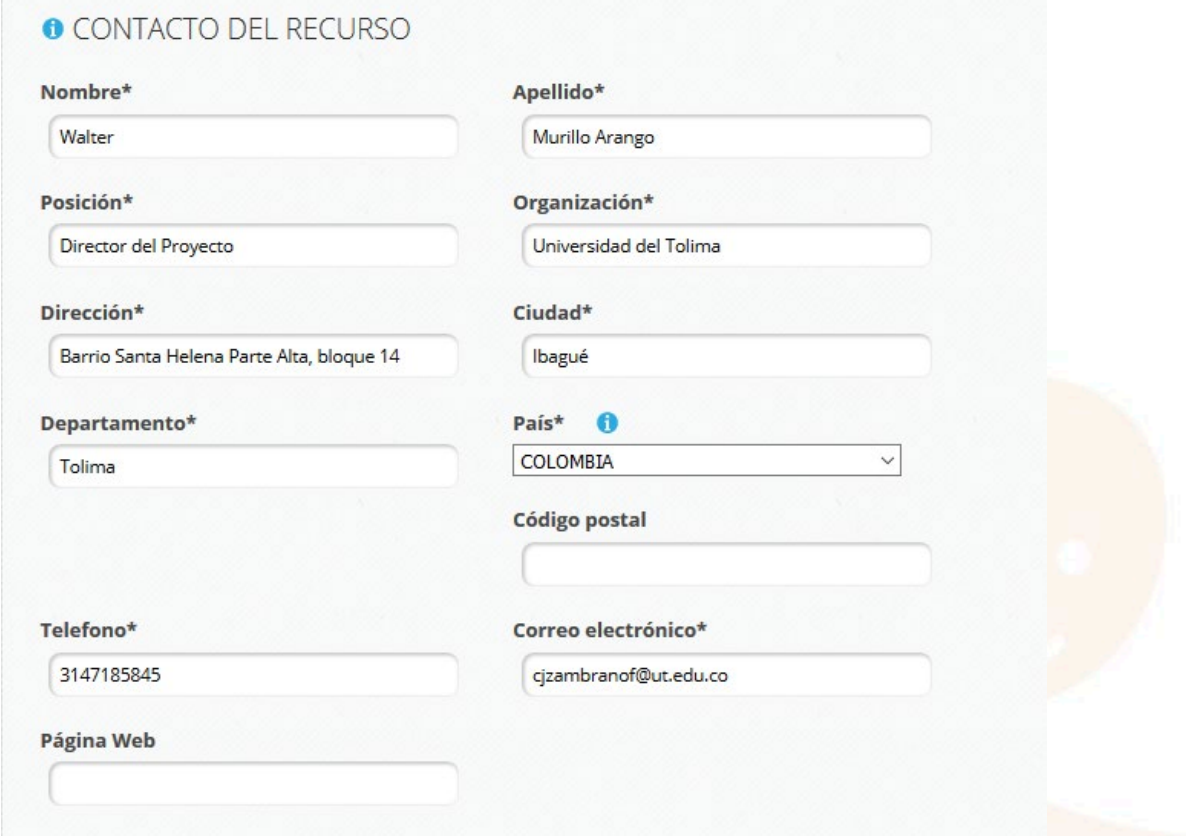

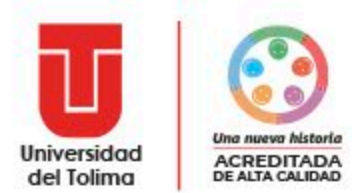

### *3.5 Contacto del Permiso*

Es la persona que puede proveer más información o responder consultas relacionadas con el permiso de recolección de especímenes.

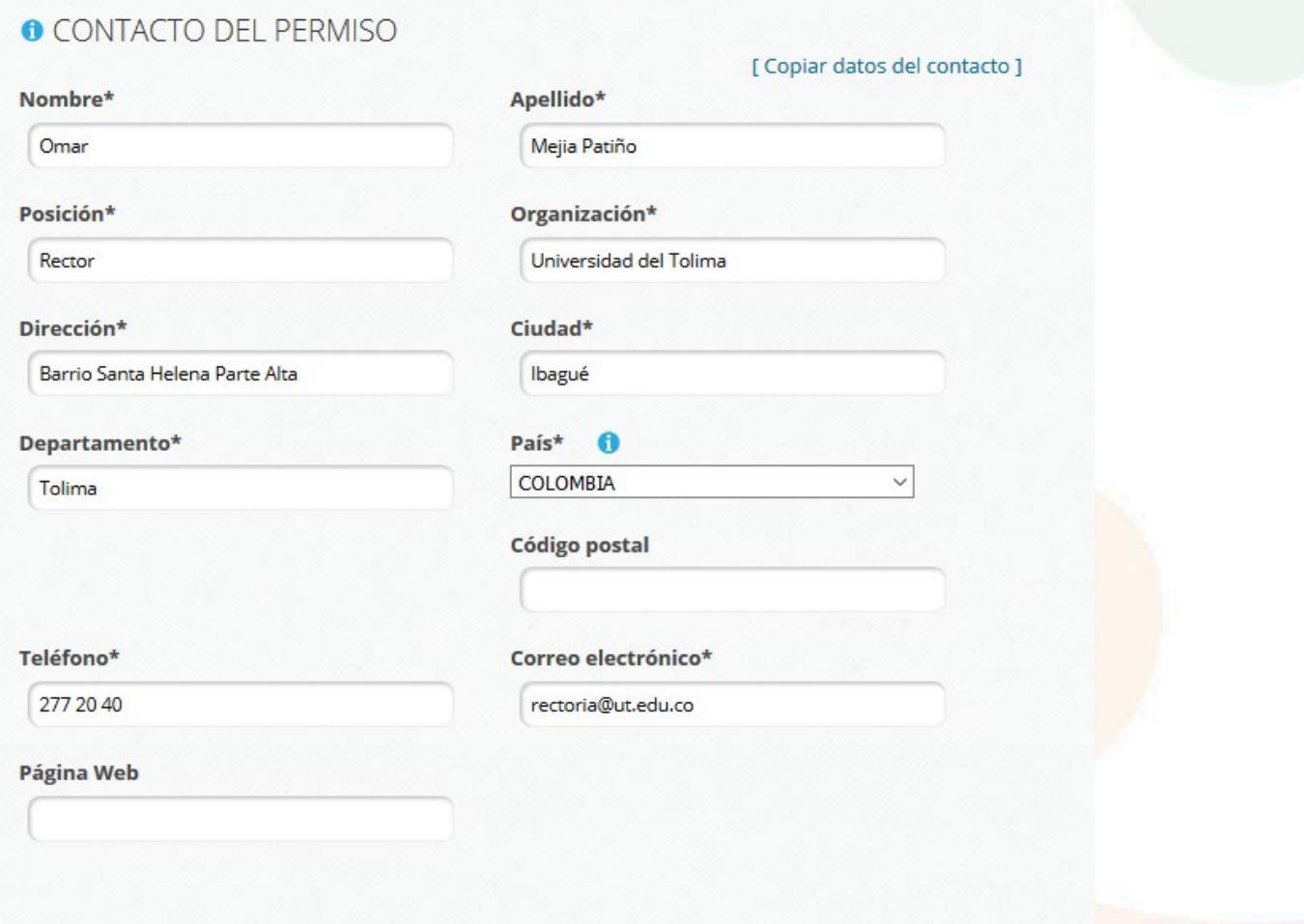

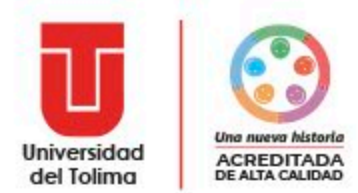

#### *3.6 Proveedor de los metadatos*

Es la persona responsable de diligenciar los metadatos de los registros biológicos reportados*. Investigador, coinvestigador.*

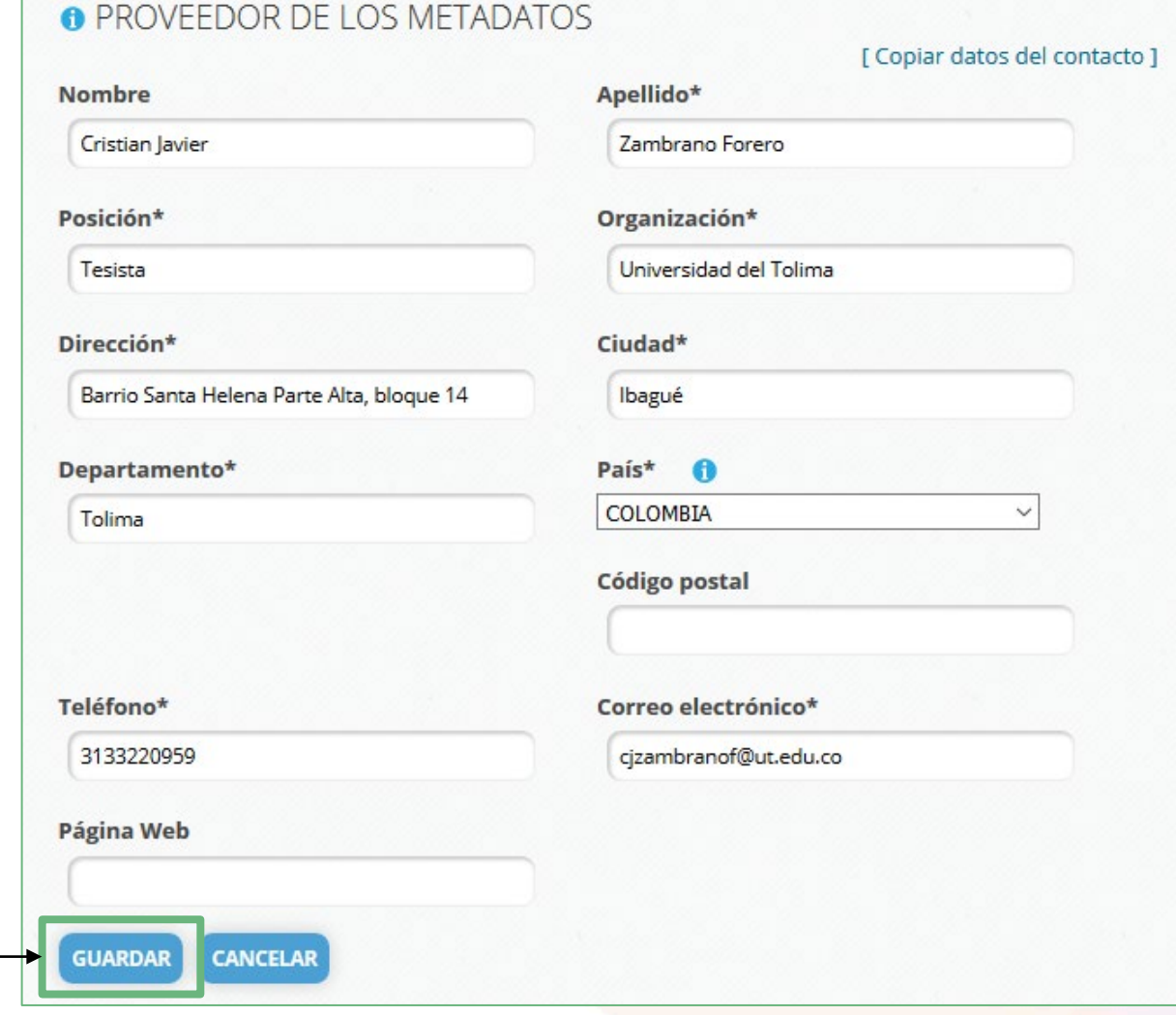

Seleccione **GUARDAR**

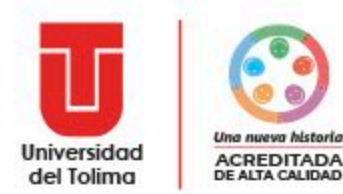

## *3.7 Información del Permiso*

7

Esta sección contiene la información general del permiso de recolección de especímenes bajo el cual se realizaron las colectas a reportar.

#### **Permiso Autoridad Nacional de Licencias Ambientales: Resolución 2191 de 27 de noviembre de 2018**

#### **INFORMACIÓN DEL PERMISO**

Autoridad ambiental que emitió el permiso\* A

Autoridad Nacional de Licencias Ambientales

Número del permiso\*

2191

Fecha de emisión del permiso\* n

2018-11-27

Seleccione **GUARDAR**

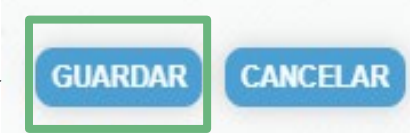

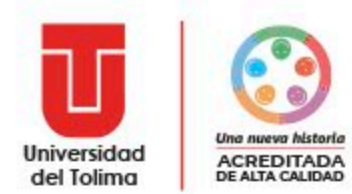

## *3.8 Cobertura Geográfica*

En esta sección se describe el área geográfica en la cual se realizó la colecta de especímenes. Los valores máximos y mínimos de *longitud y latitud* se pueden establecer manualmente o de forma automática al marcar el área geográfica sobre el mapa de la sección.

COBERTURA GEOGRÁFICA

Describa el área geográfica en la cual se realizó la colecta de especímenes. Arrastre los marcadores o complete los campos para configurar el cuadro de delimitación geográfica.

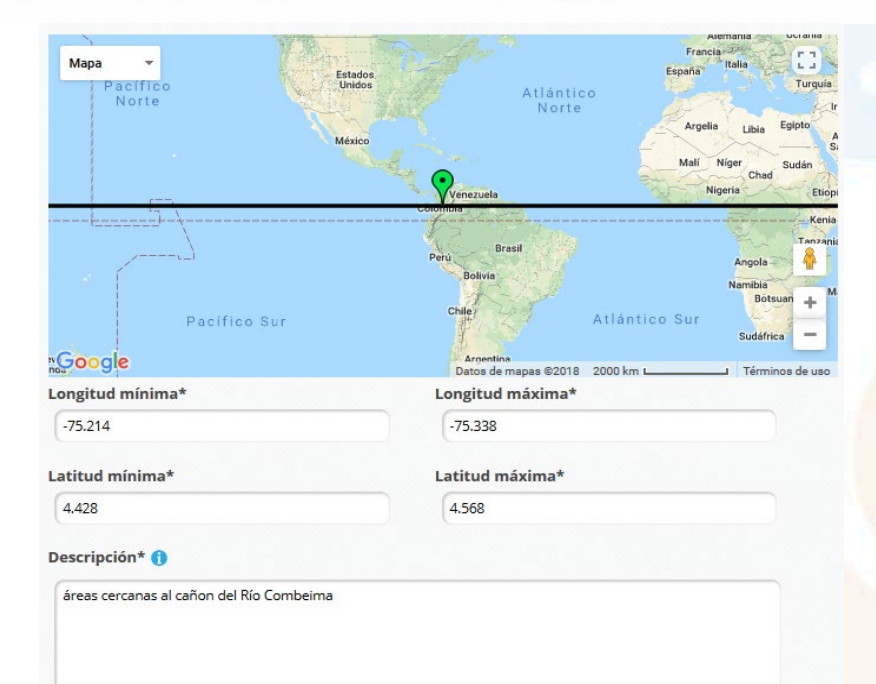

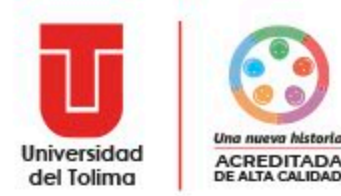

### *3.9 Cobertura taxonómica*

En esta sección se describen los grupos taxonómicos que se están reportando. Incluye una descripción general y una lista de los taxa, indicando el nombre científico y la categoría taxonómica correspondiente. En la lista de taxa, documente grupos taxonómicos de categorías superiores que permitan describir de forma general los grupos colectados. Puede utilizarla opción 'añada varios taxones' para ingresar todos los taxa al mismo tiempo. Es posible añadir varias coberturas.

Añada varios taxones

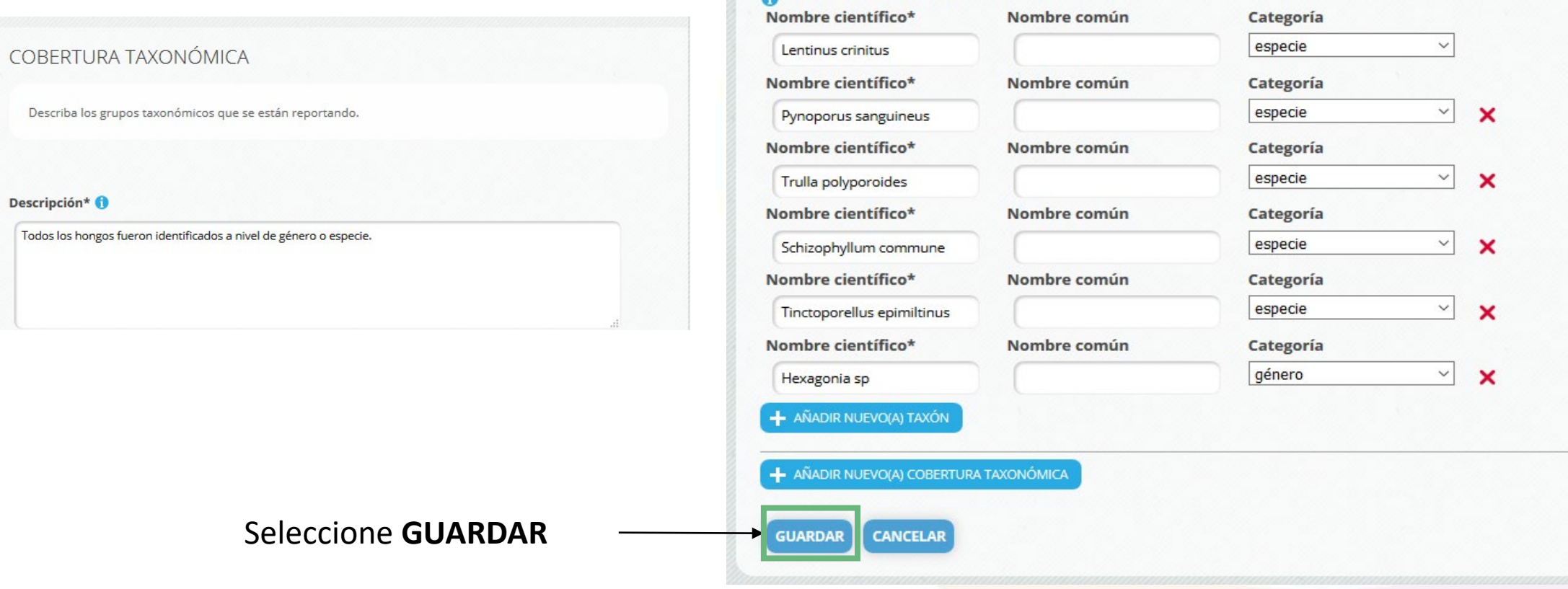

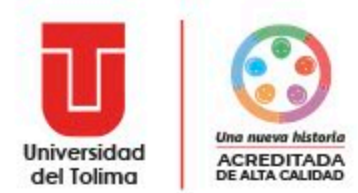

### *3.10 Cobertura temporal*

En esta sección se describe el *periodo de tiempo* en el cual se realizó la colecta de los especímenes. Tenga en cuenta que las fechas del evento de colecta sean dentro del periodo a reportar.

#### **COBERTURA TEMPORAL**

En esta sección se describe el periodo de tiempo en el cual se realizó la colecta de los especímenes. Tenga en cuenta que las fechas del evento de colecta sean dentro del periodo a reportar.

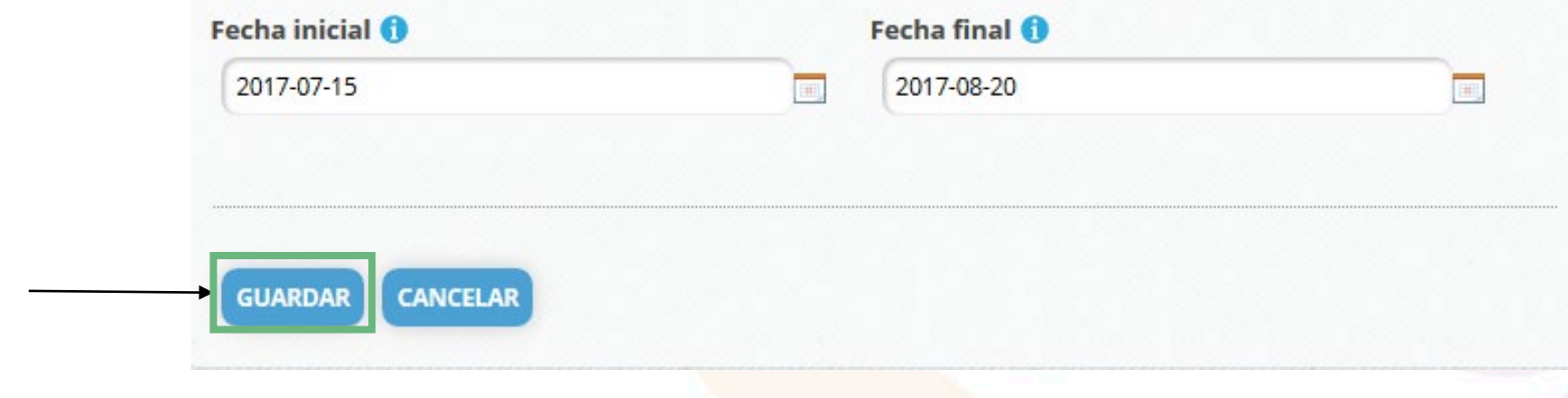

Seleccione **GUARDAR**

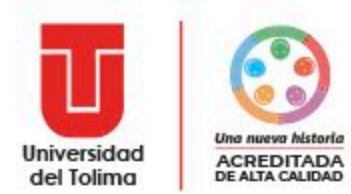

### *3.11 Métodos de muestreo*

En esta sección se describen los métodos de muestreo utilizados parala colecta y toma de muestras de los especímenes. Incluya los pasos más relevantes

#### MÉTODOS DE MUESTREO

Describa los métodos de muestreo utilizados para la colecta y toma de muestras de los especímenes. Incluya los pasos más relevantes.

#### Descripción del muestreo\* O

Para los especímenes colectados, se tomaron datos del sustrato en el que se encontraban, el tipo de pudrición y se fotografiaron in situ. Con una navaja se extrajó el basidioma, y se marcó con su respectivo número de colecta. Los especímenes se pusieron en bolsas de papel y se transportaron en canastos de mimbre a un lugar de trabajo cercano, con el fin de realizar la descripción macroscópica (Robledo, 2015).

Seleccione **GUARDAR**

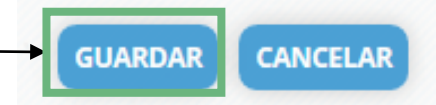

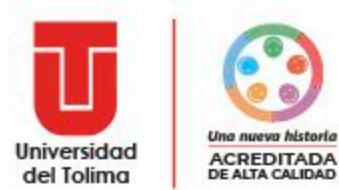

#### *3.12 Datos opcionales*

Puede ingresar información opcional del proyecto o práctica académica en la *SECCIÓN OPCIONALES*

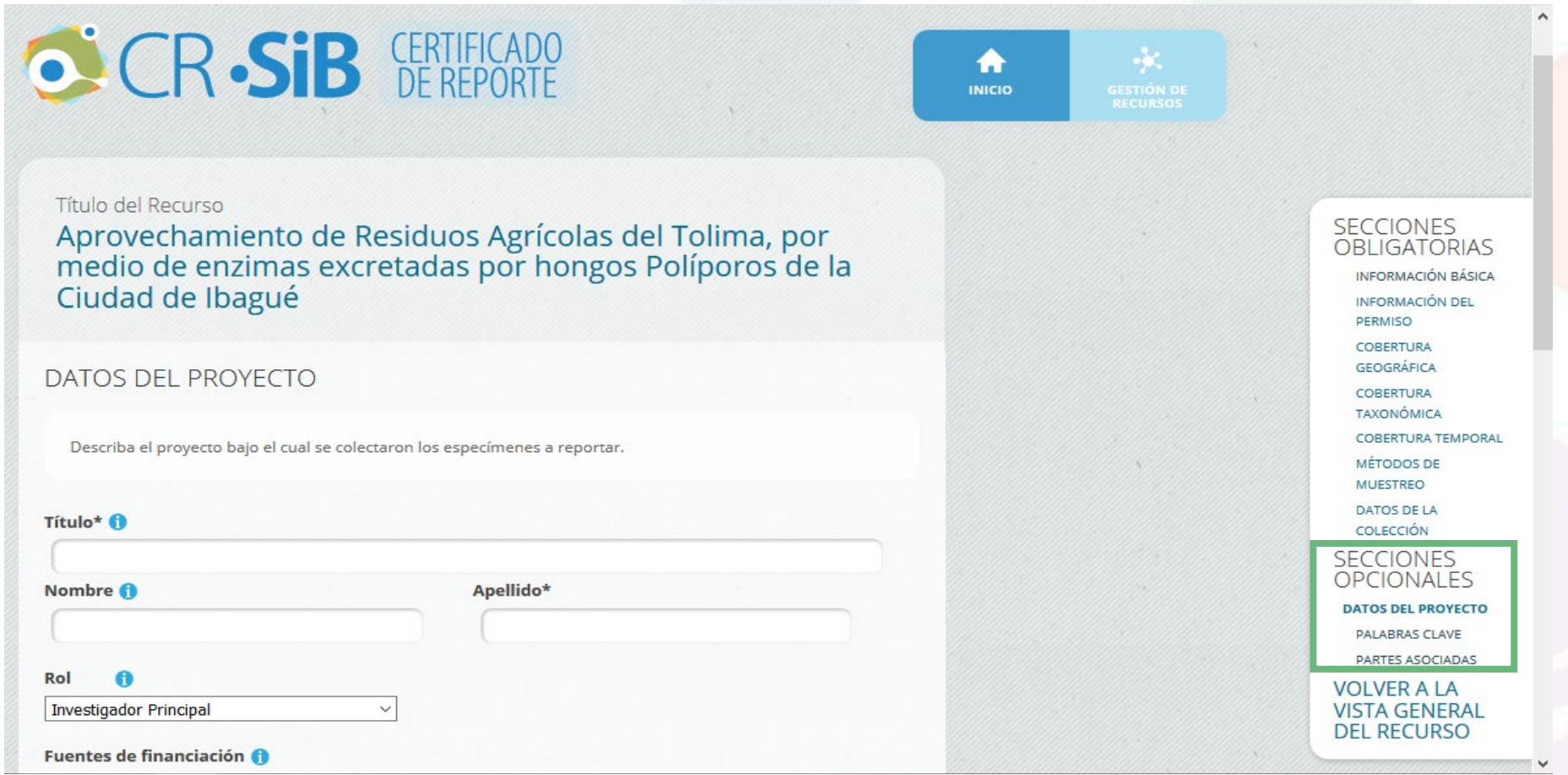

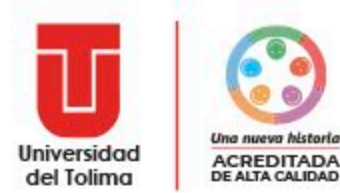

### *4. Certificado de Reporte*

Ingresada toda la información, en la opción de *Gestión de Recursos* aparecerá la siguiente pantalla:

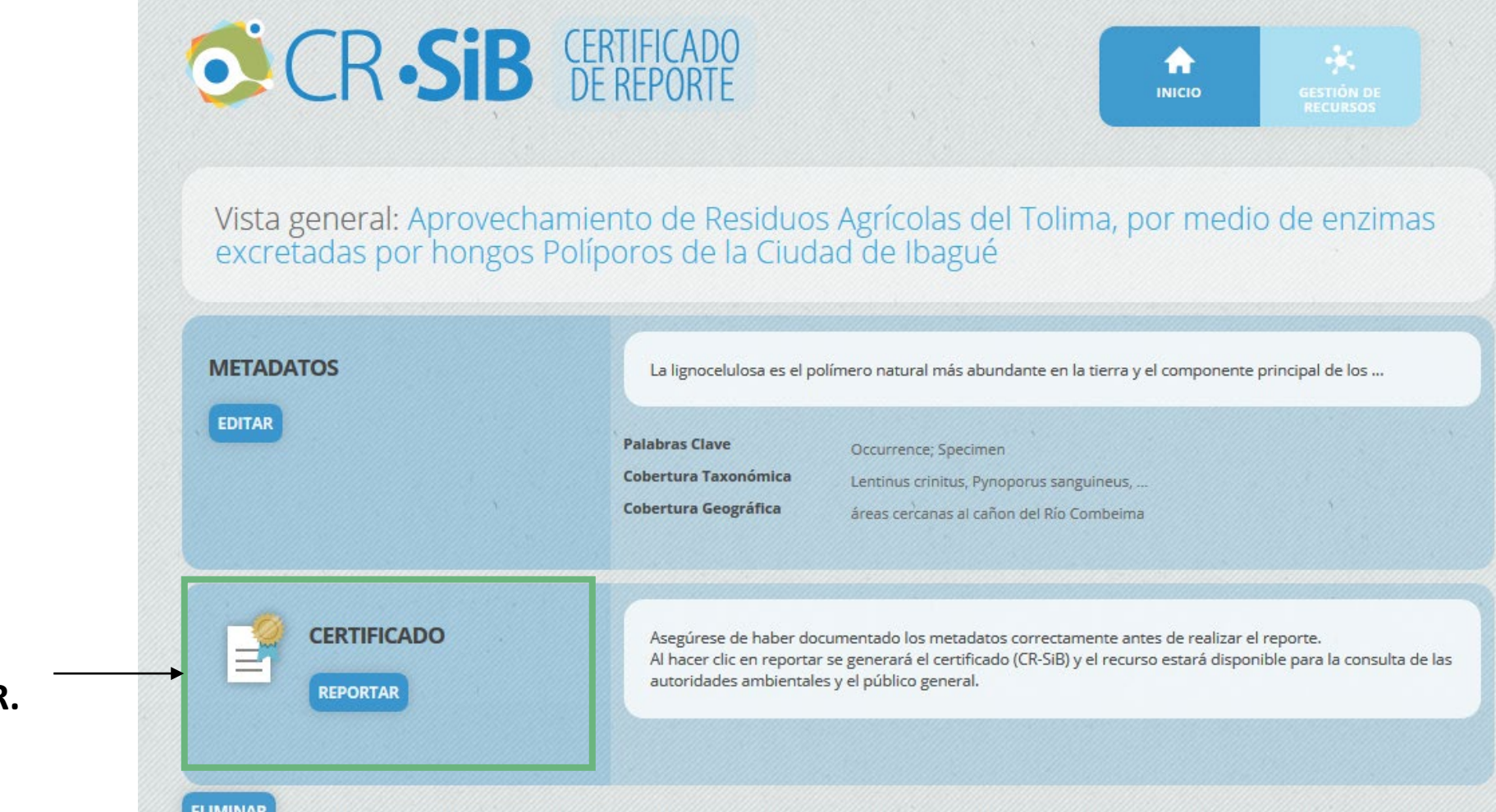

**Seleccione la opción CERTIFICADO, REPORTAR.**

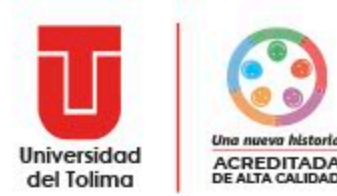

## *4.1 Descargar Certificado de Reporte*

Aparecerá una ventana informando que una vez reportada la información, está quedará pública y no se podrán realizar cambios en el certificado emitido ni eliminar el recurso. Seleccione la opción **CONTINUAR**, si está seguro de la información suministrada.

Ingrese a la opción, **GESTIÓN DE RECURSO**. Allí podrá encontrar el recurso asociado y descargar el certificado de Reporte.

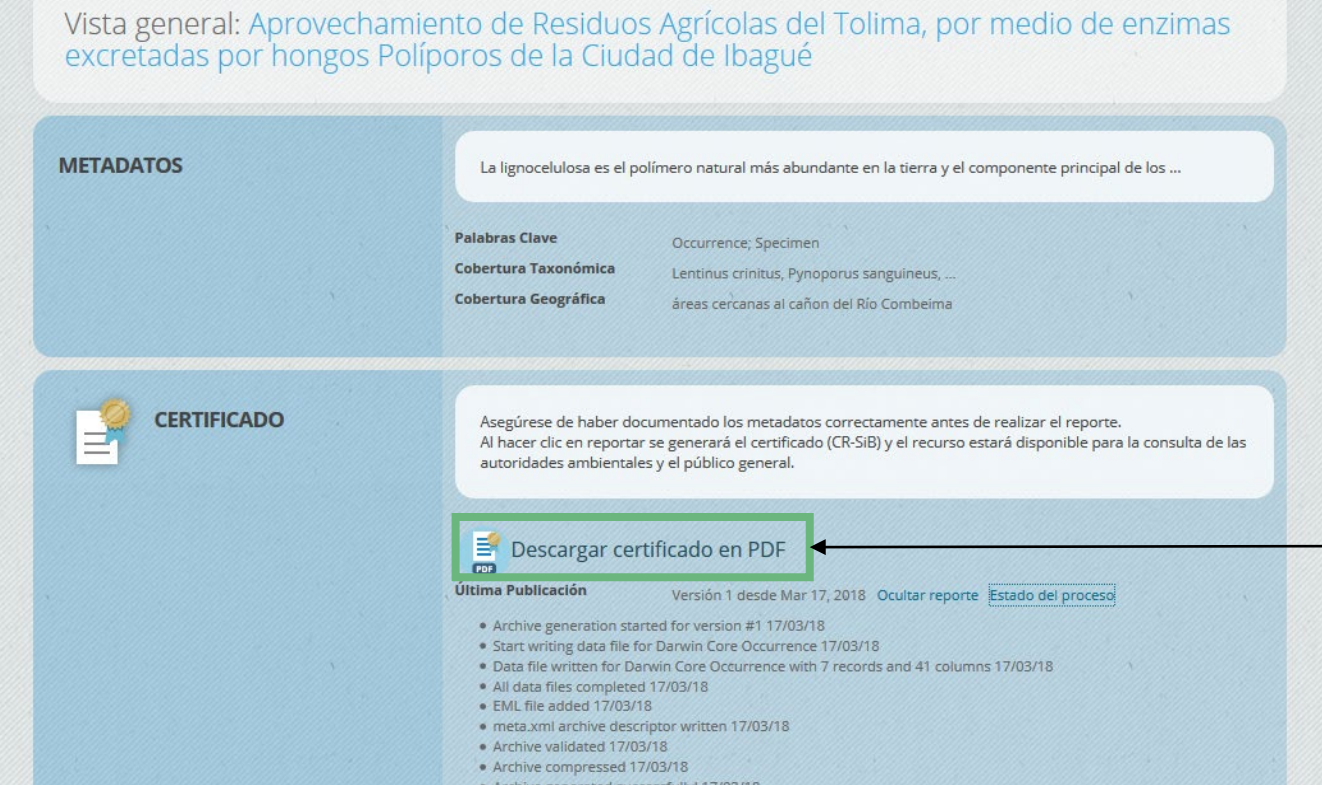

Podrá Descargar el Certificado en PDF. *Este documento deberá adjuntarse al informe de material colectado del Permiso Marco de Recolección.*

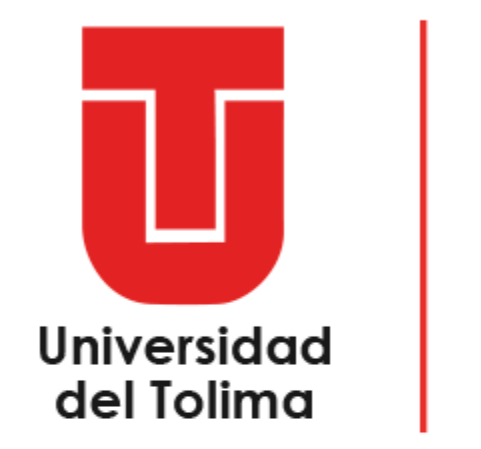

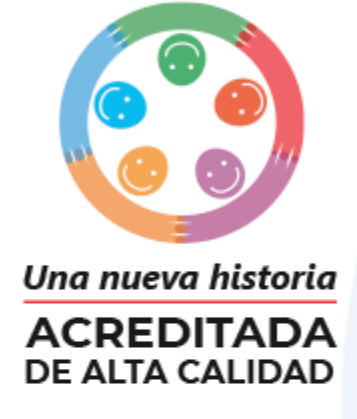

#### **Grupo de Trabajo Permisos y Trámites Biodiversidad Oficina de Investigaciones y Desarrollo Científico Universidad del Tolima**

**permisosbiodiversidad@ut.edu.co**